# **Using PowerScribe® 360 | Critical Results with PowerScribe® 360 | Reporting Quick Reference Card**

*PowerScribe*® *360* | *Critical Results* is Nuance's critical test result management solution. While reviewing diagnostic images in *PowerScribe*® *360* | *Reporting*, you can create a message in *PowerScribe 360* | *Critical Results* to send alerts to the ordering clinician in case you identify a critical or unexpected finding.

### **Introduction**

#### **Log In and Start a Report**

Log in to the *PowerScribe 360* | *Reporting* application and either start a new report or open an existing report.

#### **Open the Critical Findings Message Dialog Box**

*Note: PowerScribe 360* | *Reporting uses the phrases Communicate critical findings and Critical findings message when referring to PowerScribe 360* | *Critical Results.* 

- **1.** Use any of the following methods to open the **Critical Findings Message** dialog box:
- Use the voice command **"Communicate Critical Findings**,**"** or **"Critical Message**.**"**
- Click the **Communicate Critical Findings D** button.
- Click **Tools > Communicate Critical Findings.**

The **Critical Findings Message** dialog box opens and displays, by default, the ordering clinician's name in the **Recipient** field.

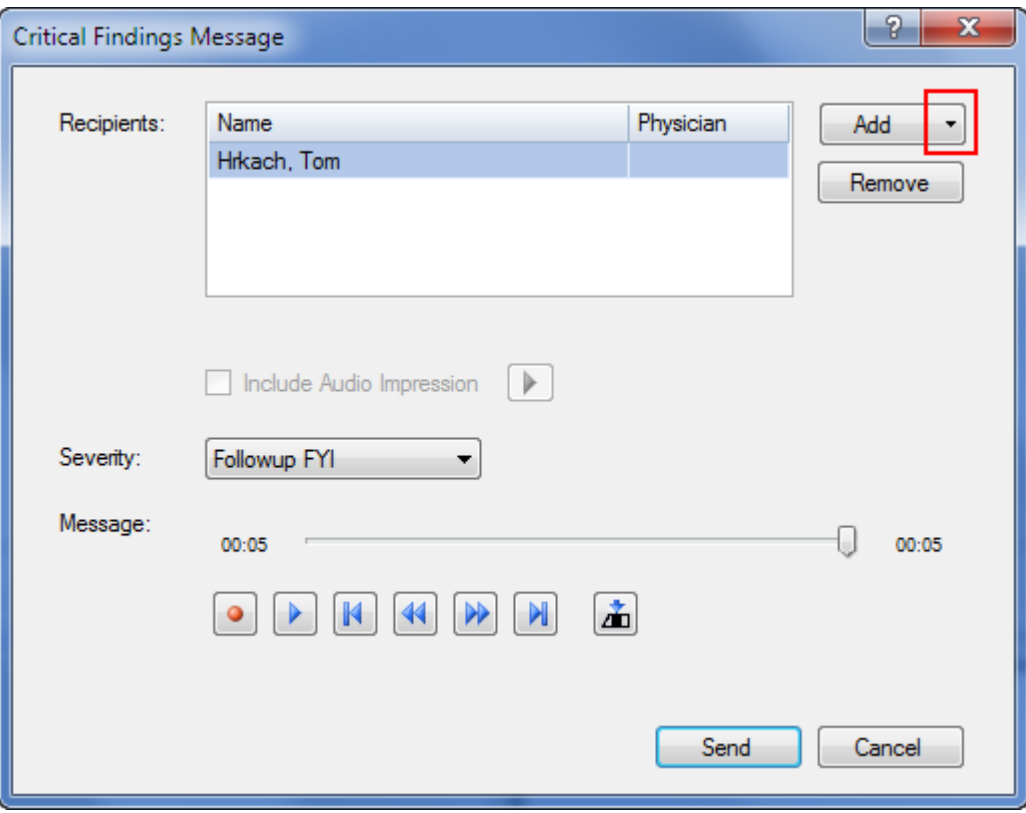

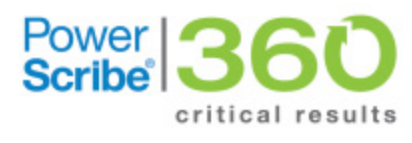

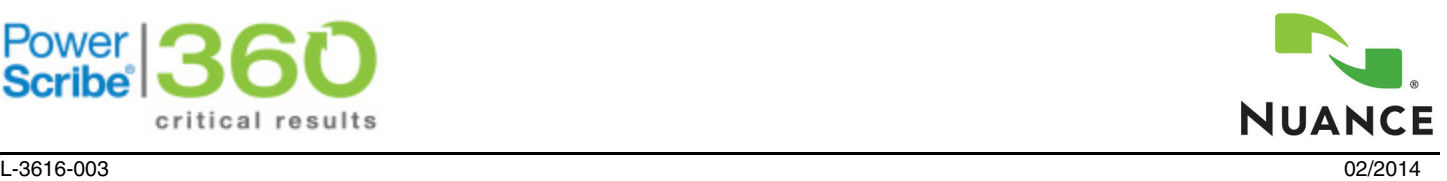

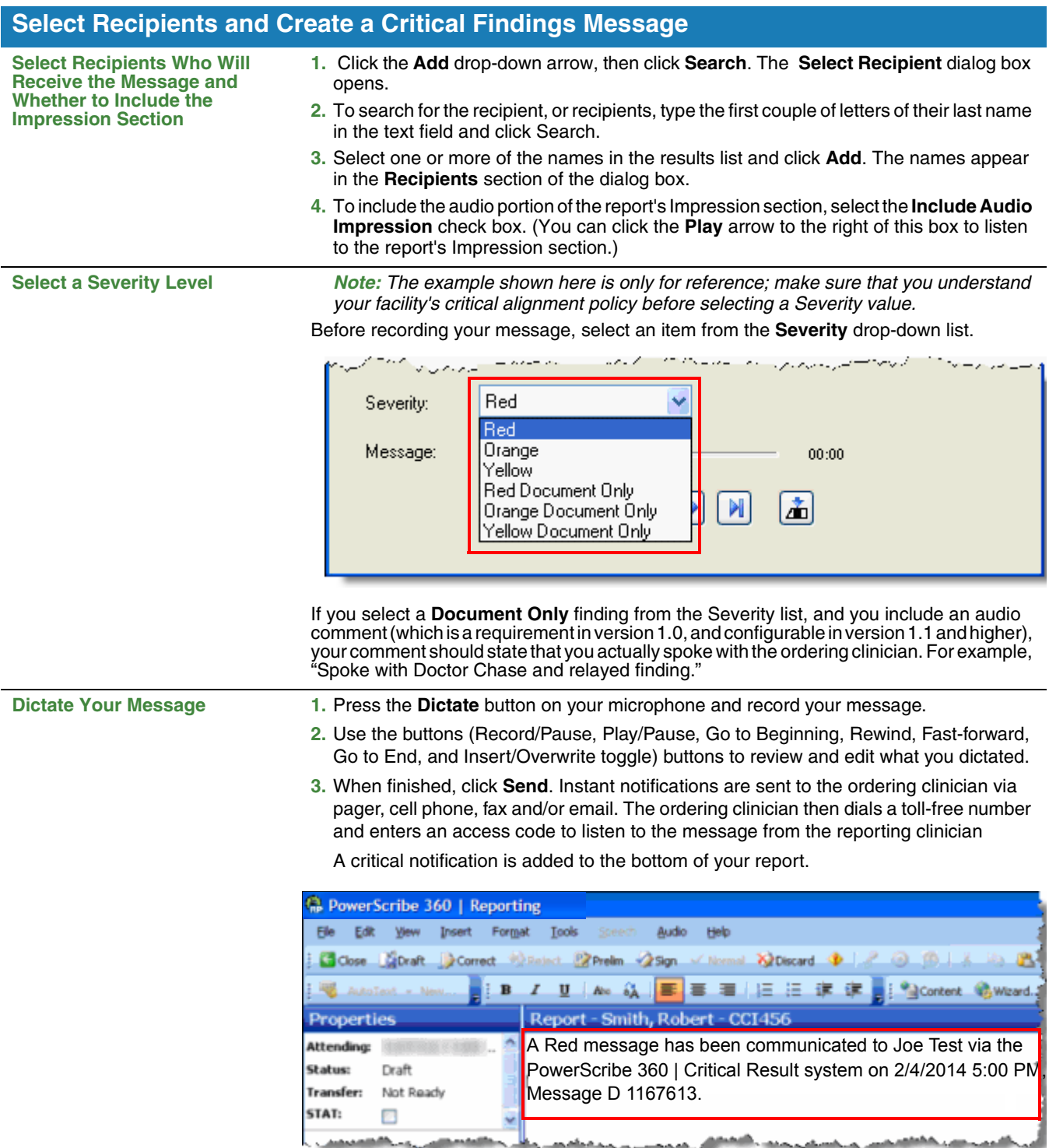

# **My Critical Communications**

The My Critical Communications link allows you to listen to your critical results messages, or to view the status of your messages.

#### **Use the My Critical Communications Link**

**1.** From the *PowerScribe 360* | *Reporting* Explorer window, click the **My Critical Communications** link, located in the lower left portion of the window. A separate browser window opens.

- **2.** To hear the critical results message created by the radiologist, click the speaker icon in the **Message** column.
- **3.** In the **Details** column, click **Select** to see more specific information about a message.

المملول والأوال بالمستروح المرادين والمتراس والمتحدث والمسترات المتراسل والمستحدث والمستنب المستنبذ المستنب والمستروح والمستنبذ والمستنب

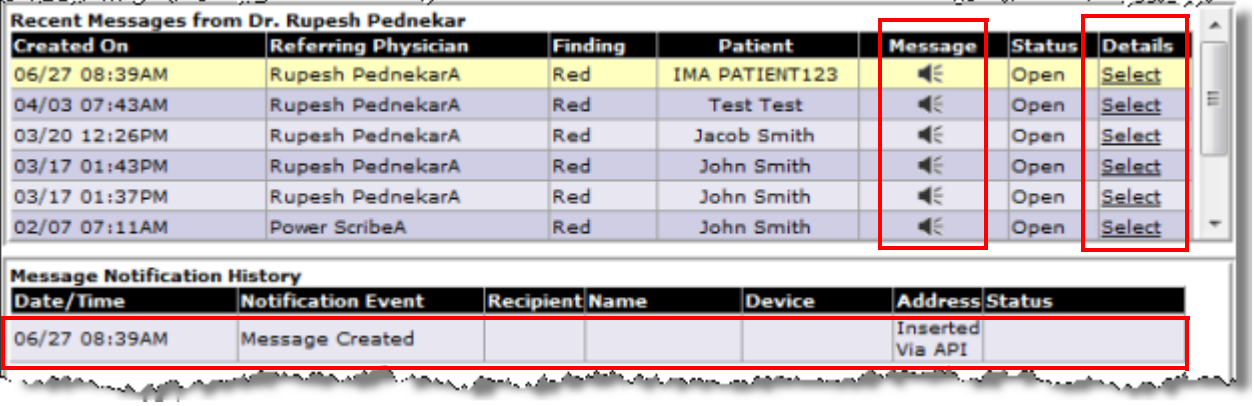

## **Communication History**

Use the following steps to view your communication history, which includes your original report.

**Use Communication History 1.** From any of the *PowerScribe 360* | *Reporting* windows, click V**iew > Communication History**.

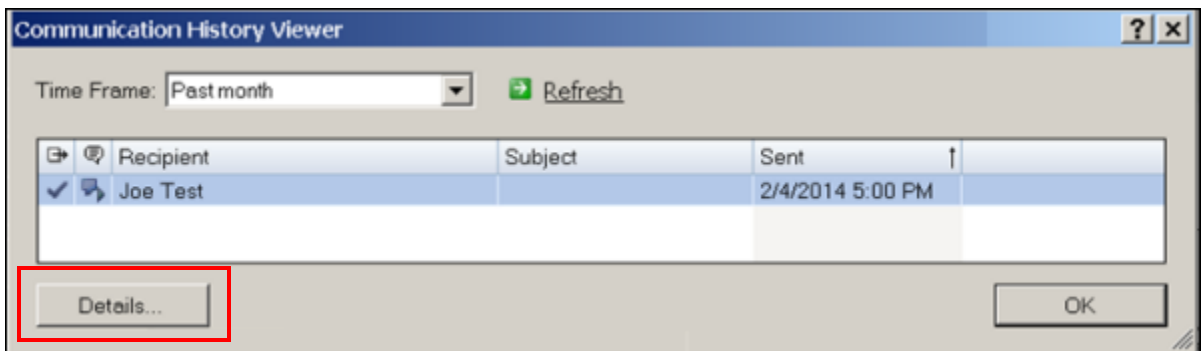

**2.** Select a report from the list that opens and click **Details**. From here you can view the text of your report as well as the critical results notification that was embedded in the report when you created it.

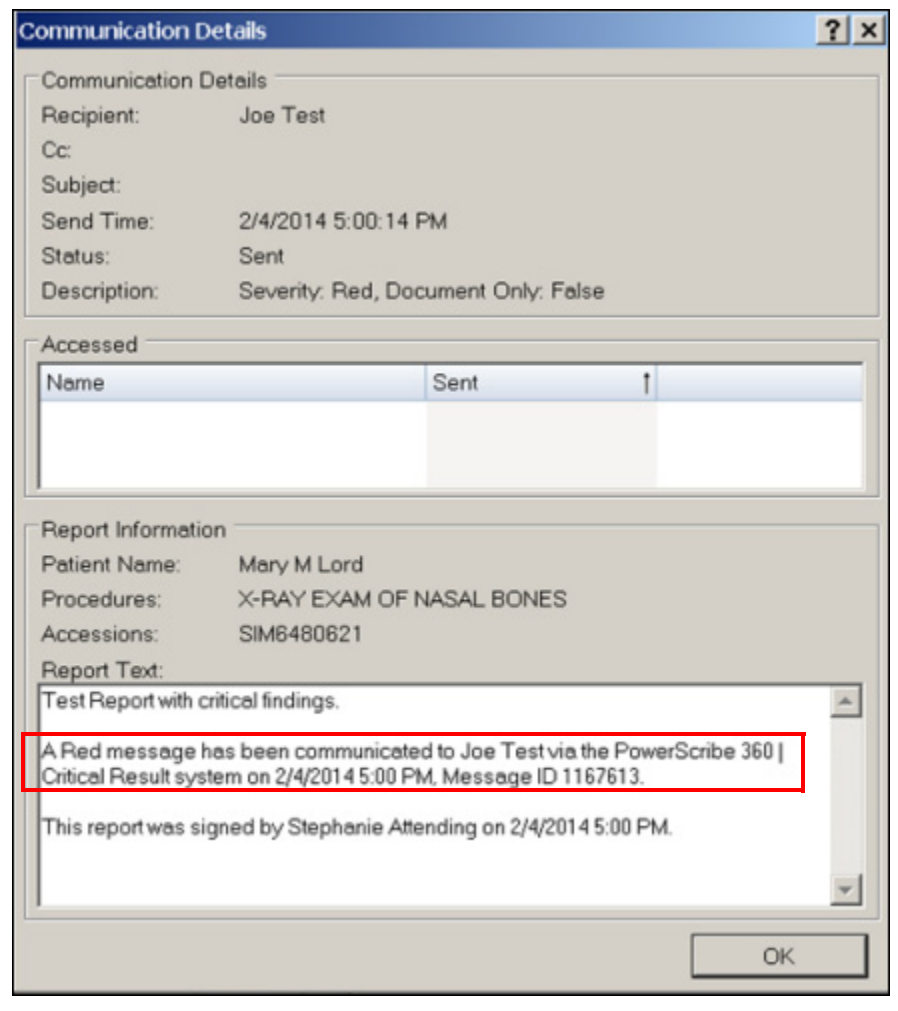

© 2013-2014 Nuance Communications, Inc. All rights reserved.<br>Nuance®, the Nuance logo, Dictaphone®, and PowerScribe® are trademarks or registered trademarks of Nuance Communications, Inc. or its affiliates in<br>the United St